[策略路由](https://zhiliao.h3c.com/questions/catesDis/406) **[zhiliao\\_FO3qD](https://zhiliao.h3c.com/User/other/24679)** 2018-11-25 发表

# 组网及说明

# **1 配置需求或说明**

## **1.1 适用的产品系列**

本案例适用于如F1000-A-G2、F1000-S-G2、F100-M-G2、F100-S-G2等F1000-X-G2、F100-X-G2系 列的防火墙。

注:本案例是在*F1000-C-G2*的*Version 7.1.064, Release 9323P1801*版本上进行配置和验证的。

### **1.2 配置需求及实现的效果**

防火墙作为网络出口设备,外网有移动和联通两条线路。内网有192.168.1.0和192.168.2.0两个网段, 需要实现192.168.1.0网段走移动线路,192.168.2.0网段走联通线路。当两条线路中的一条线路故障时 数据可以通过正常链路转发。

## **2 组网图**

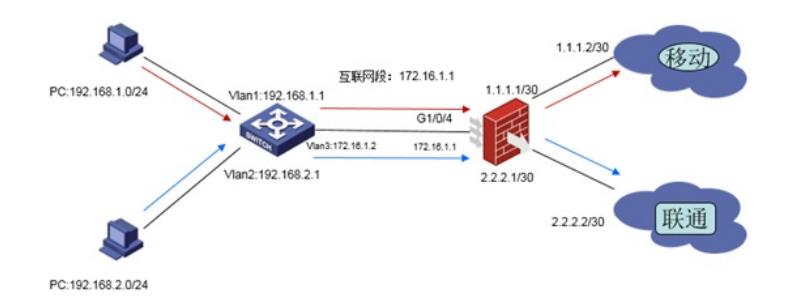

#### 配置步骤

## **3 配置步骤**

## **3.1 上网配置**

防火墙上网配置请参考"2.2.2 防火墙外网使用固定IP地址上网配置方法"进行配置,本文只针对策略路 由配置进行介绍。

### **3.2 创建IPV4策略路由**

#在"网络"> "路由">"策略路由">"IPV4策略路由"中点击"新建", 策略名称设置为"neiwang"应用于"GE1/0  $/4"$ 。

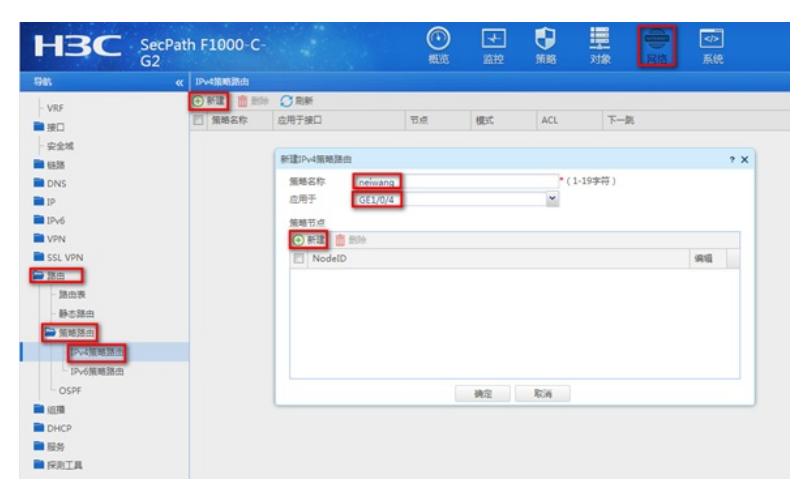

#### **3.3 新建策略节点匹配移动数据**

#在策略节点中点击"新建", NodeID设置为"5", 勾选"匹配IPv4 ACL"后添加ACL策略。

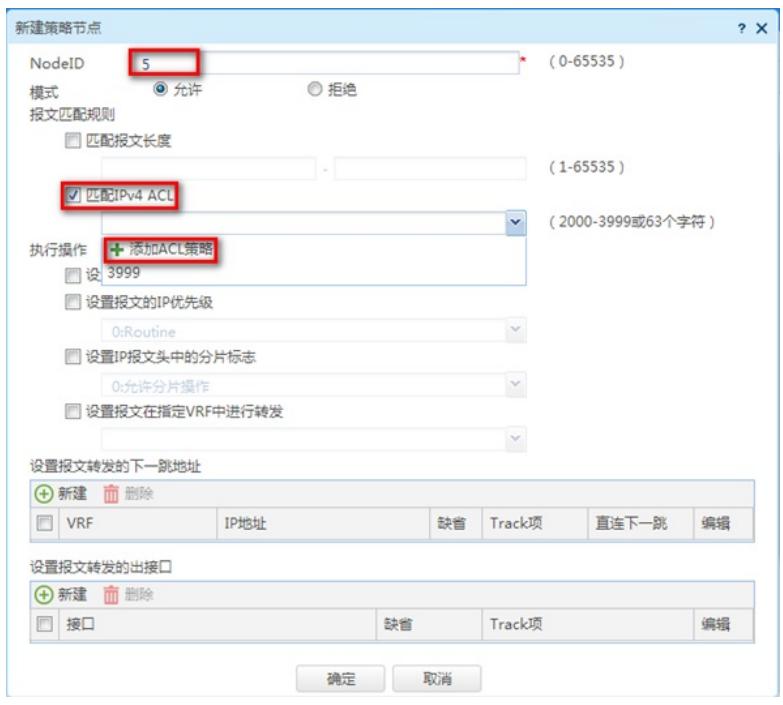

#类型选择"高级ACL", ACL编号设置为3000然后点击确定。

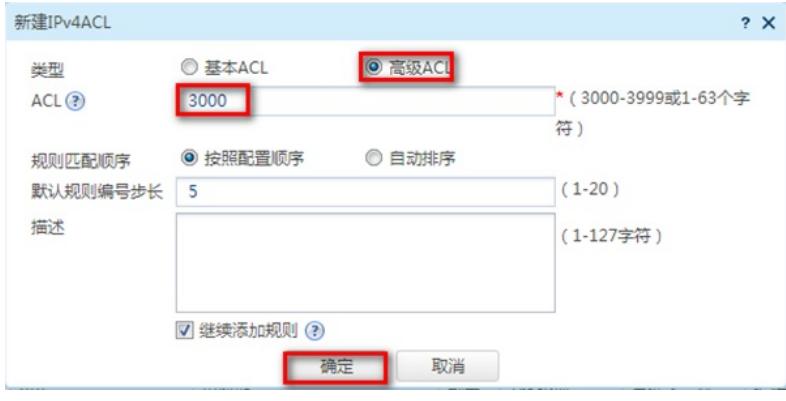

#在新弹窗中"IP协议类型选择"为IP,勾选匹配条件为"匹配源IP地址/通配符掩码"配置IP地址为192.168. 1.0,设置反掩码为0.0.0.255后点击确定。

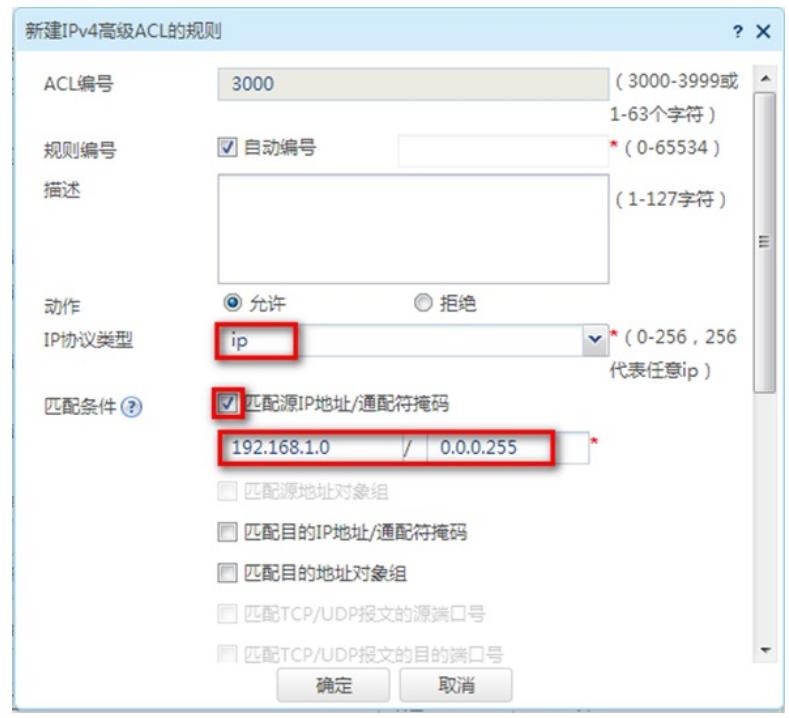

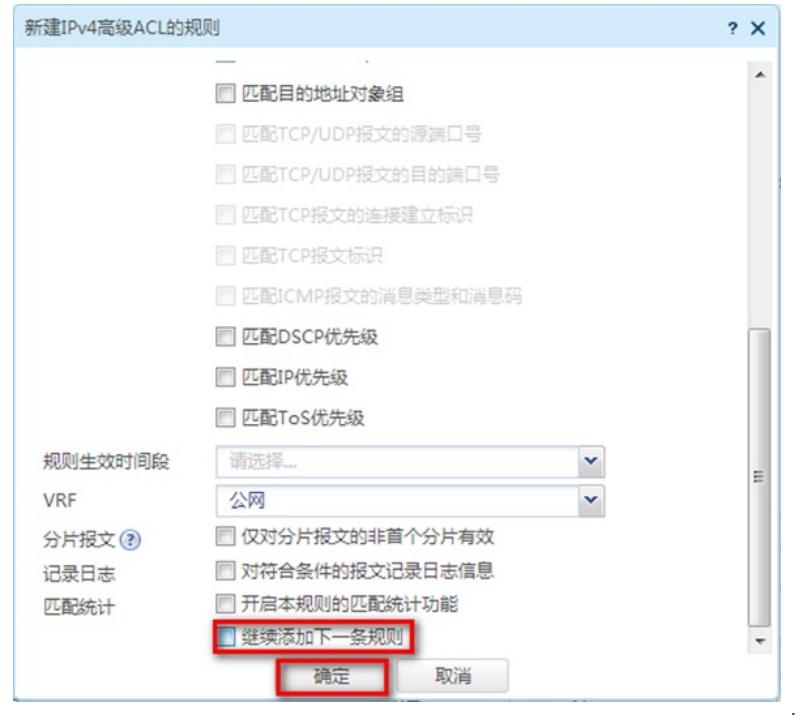

#确认匹配IPv4 ACL已经有访问控制列表时,在"设置报文转发的下一条地址"中点击新建。

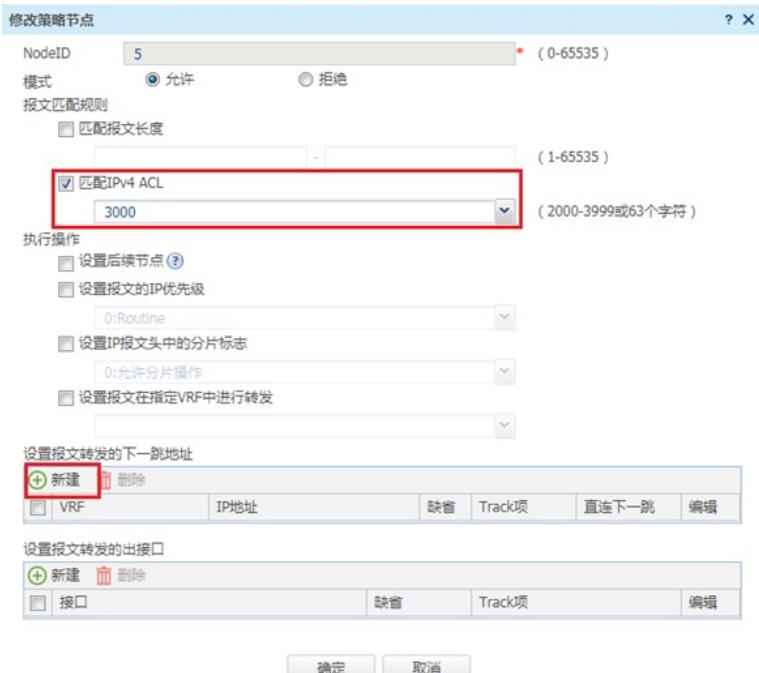

#设置IP地址为移动外网线路的网关地址1.1.1.2后点击确定。

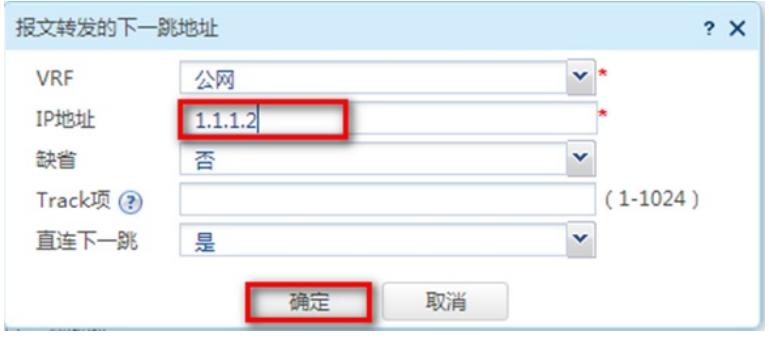

#策略全部配置完成后点击确定完成对移动链路的配置。

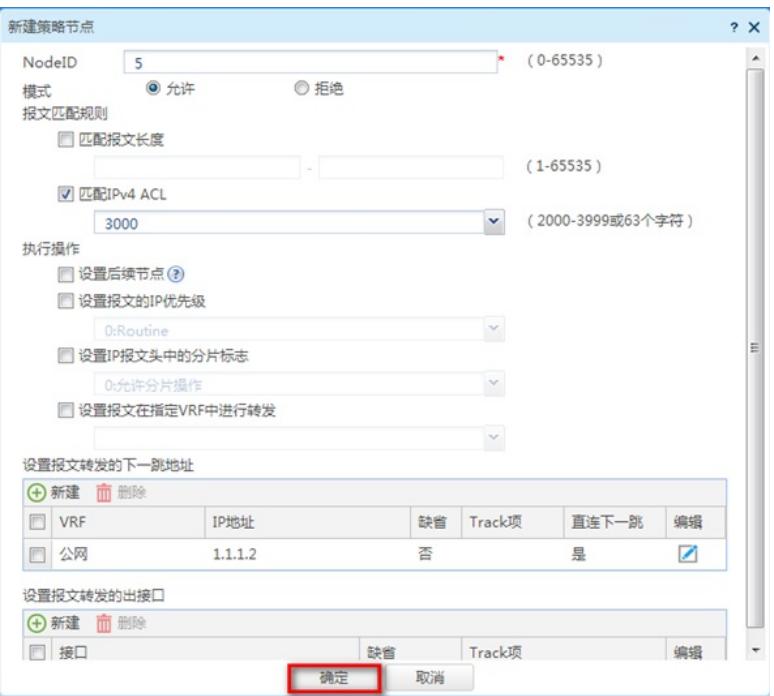

# **3.4 新建策略节点匹配联通线路**

#在策略节点中点击"新建",NodeID设置为"10",勾选"匹配IPv4 ACL"后添加ACL策略。

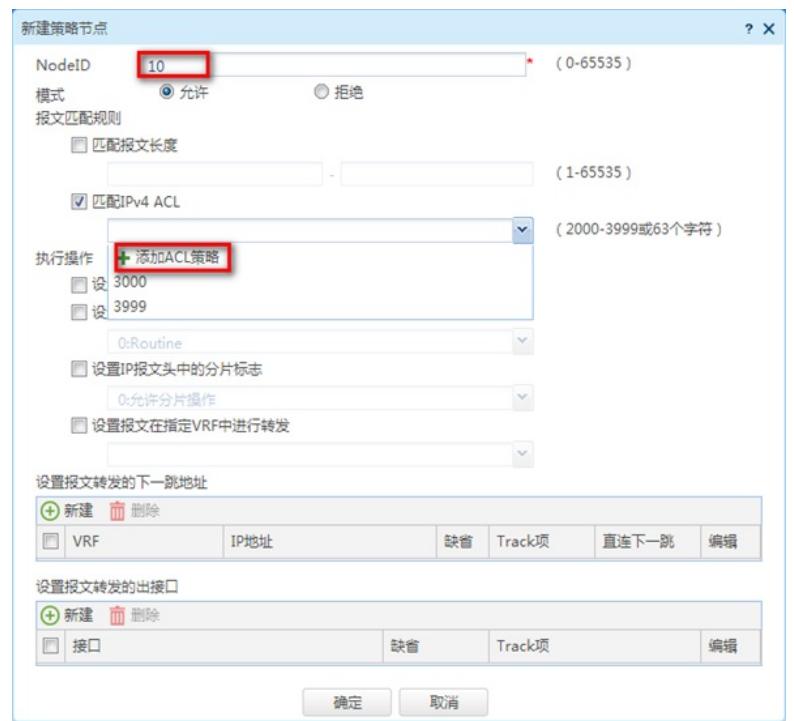

#类型选择"高级ACL", ACL编号设置为3001然后点击确定。

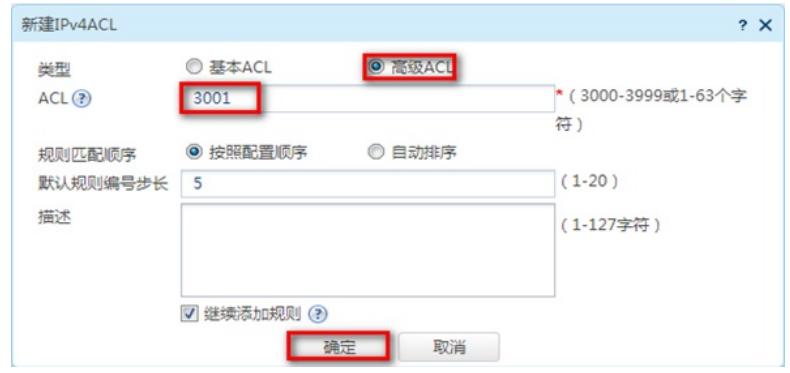

#在新弹窗中"IP协议类型选择"为IP,勾选匹配条件为"匹配源IP地址/通配符掩码"配置IP地址为192.168. 2.0,设置反掩码为0.0.0.255后点击确定。

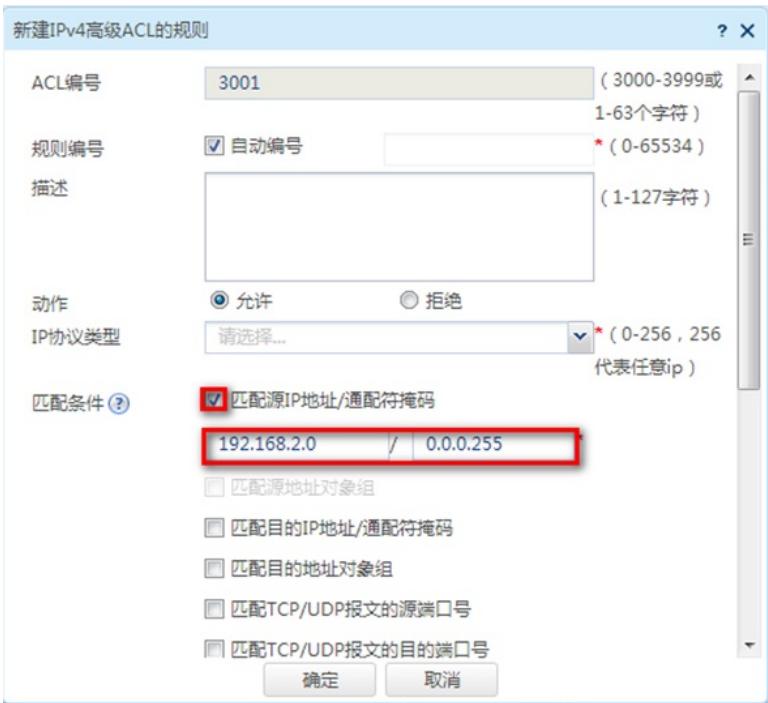

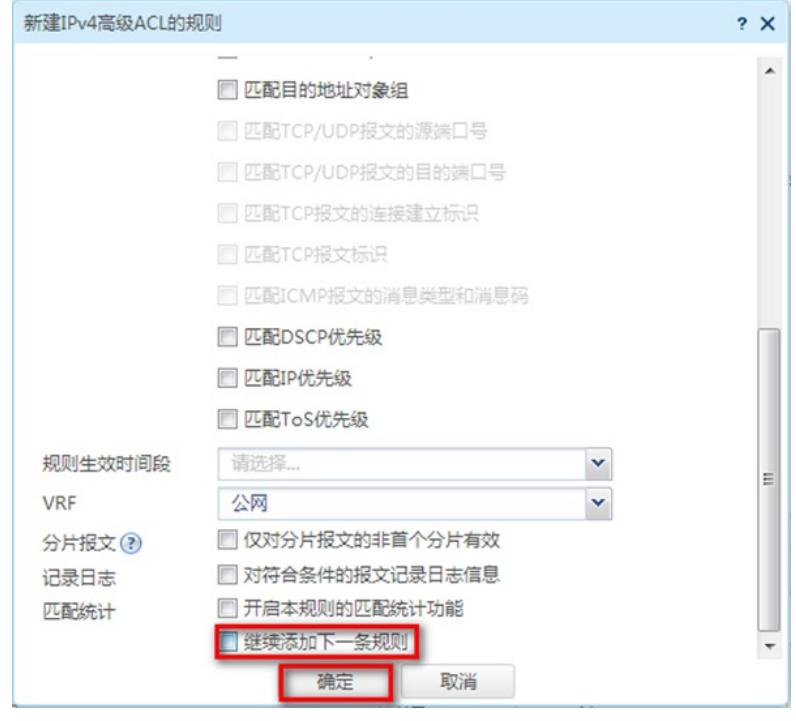

#确认匹配IPv4 ACL已经有访问控制列表时,在"设置报文转发的下一条地址"中点击新建。

<sup>#</sup>在新弹窗中去勾选"继续添加下一条规则"点击确定。

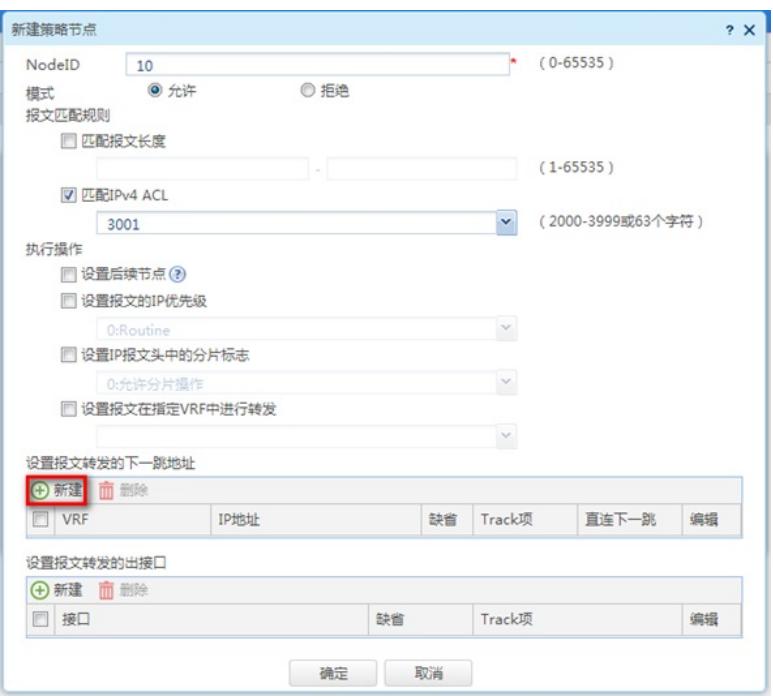

#设置IP地址为联通外网线路的网关地址2.2.2.2后点击确定。

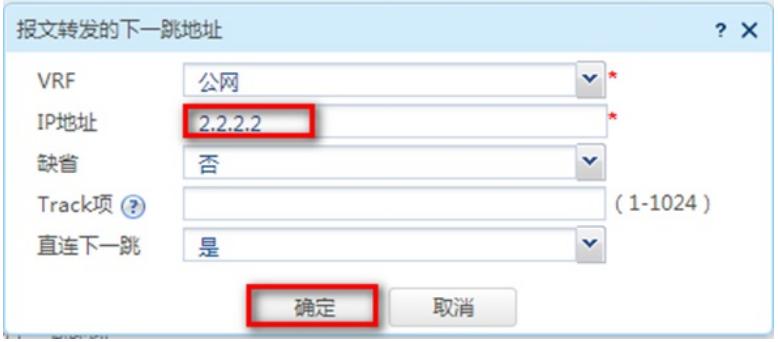

#策略全部配置完成后点击确定完成对联通链路的配置。

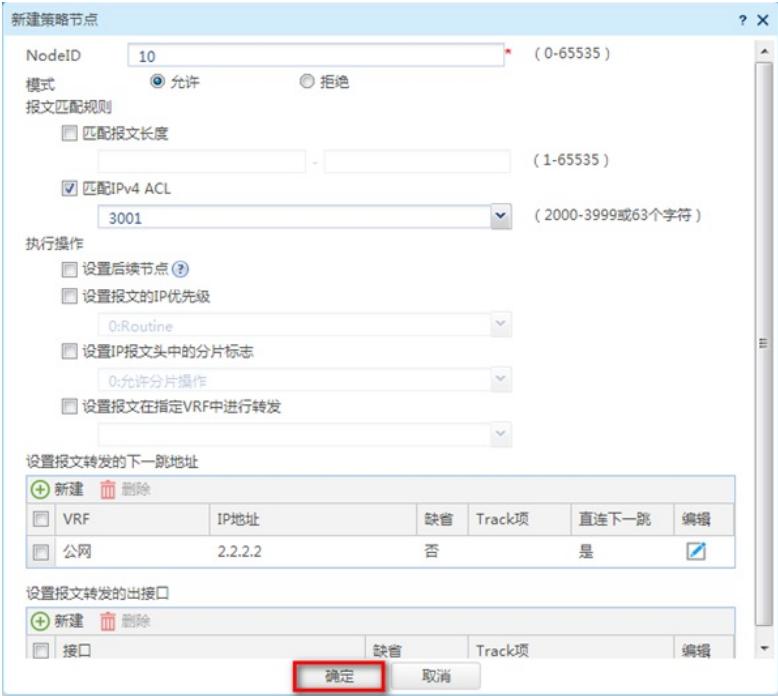

# 最后在IPv4策略中点击确定完成策略配置。

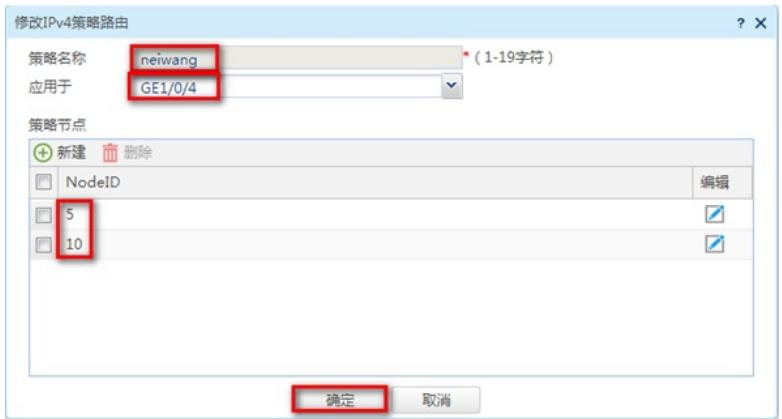

# **3.5 保存配置**

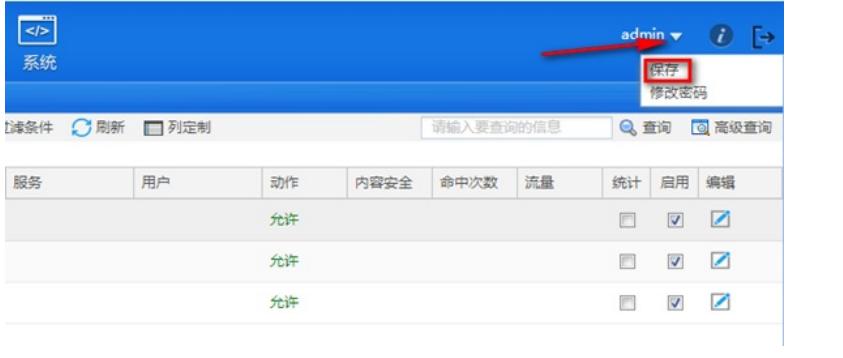

配置关键点